# **Stepwise Instructions for e-Attestation of Online**

### **Admission Form of Private Candidates**

### **STEP-1**

Candidate can fill his admission form in his respective category using link<https://sscadm.biserawalpindi.edu.pk/private>

### **STEP-2**

After filling form successfully download the proofread form by providing B-Form and Date of Birth.

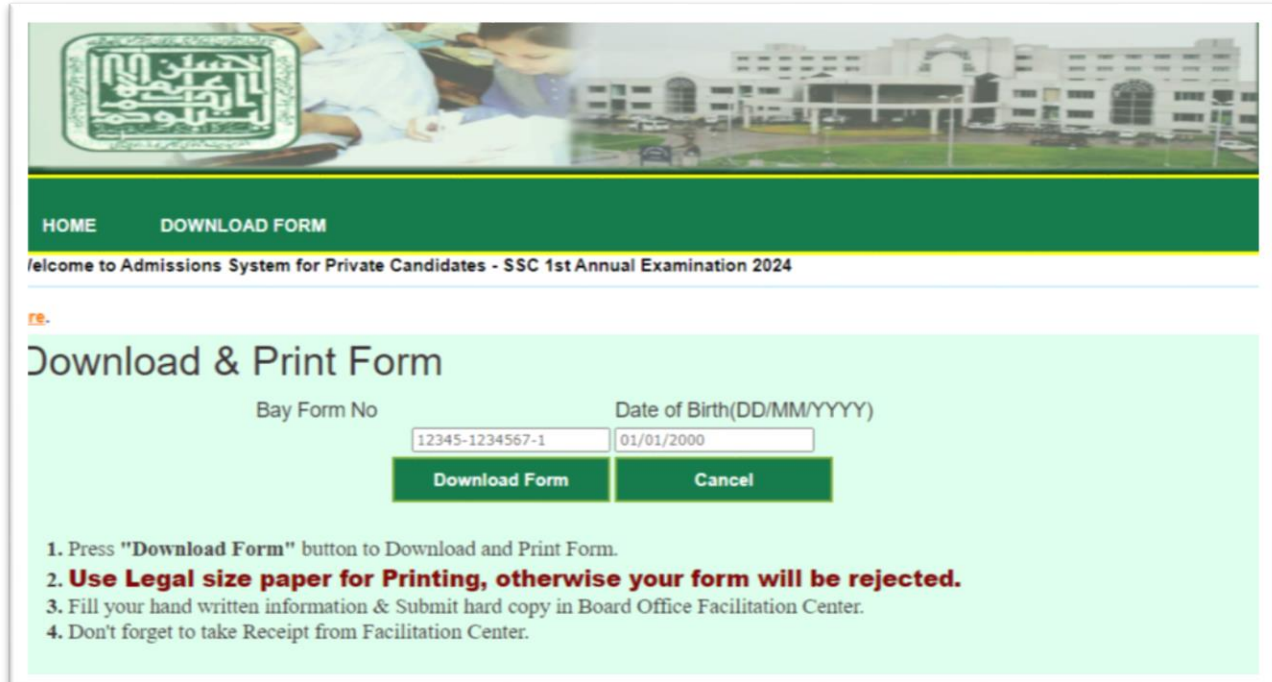

# **STEP-3**

The system will generate institute list alongwith challan and proofread form.

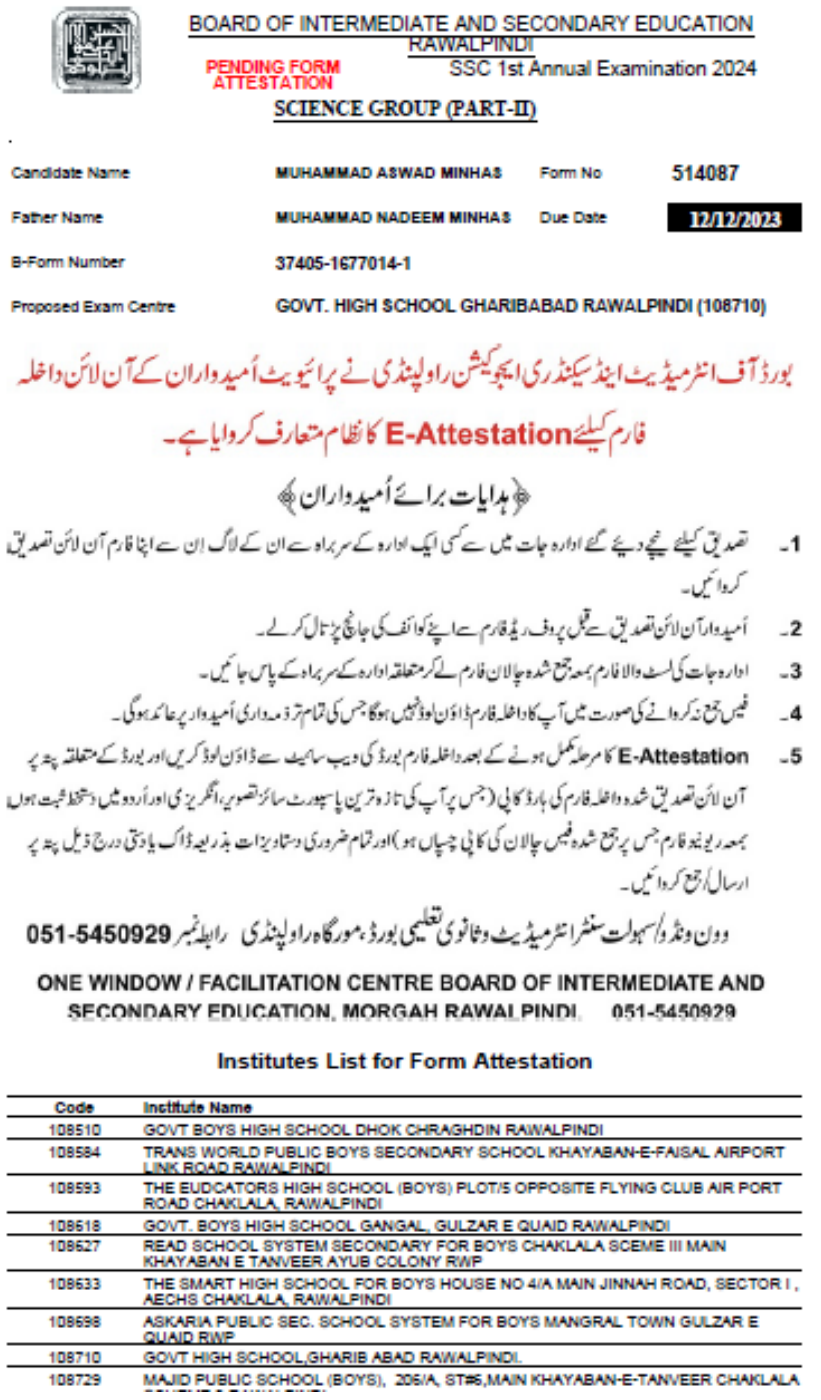

#### **Stepwise Instructions for e-Attestation**

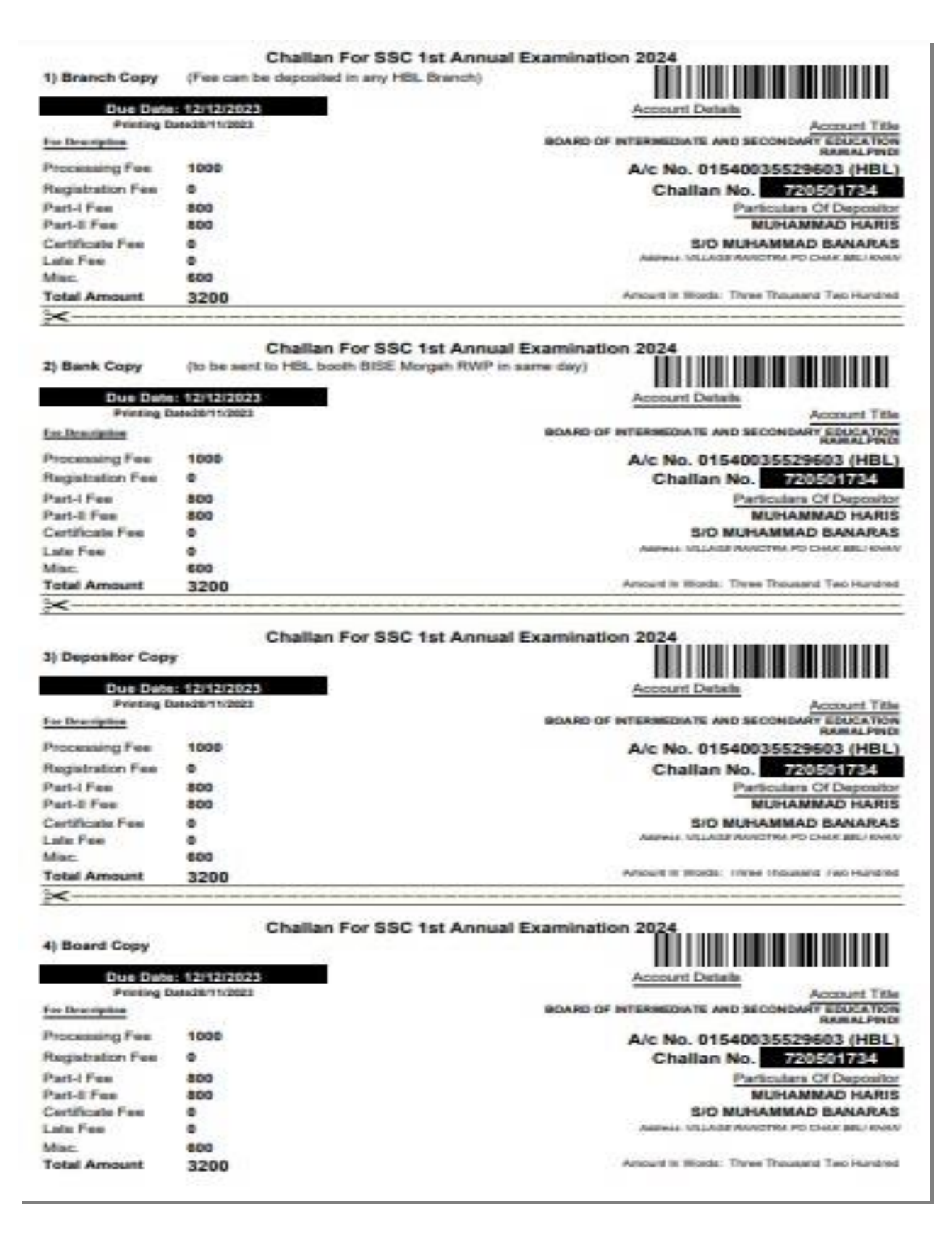

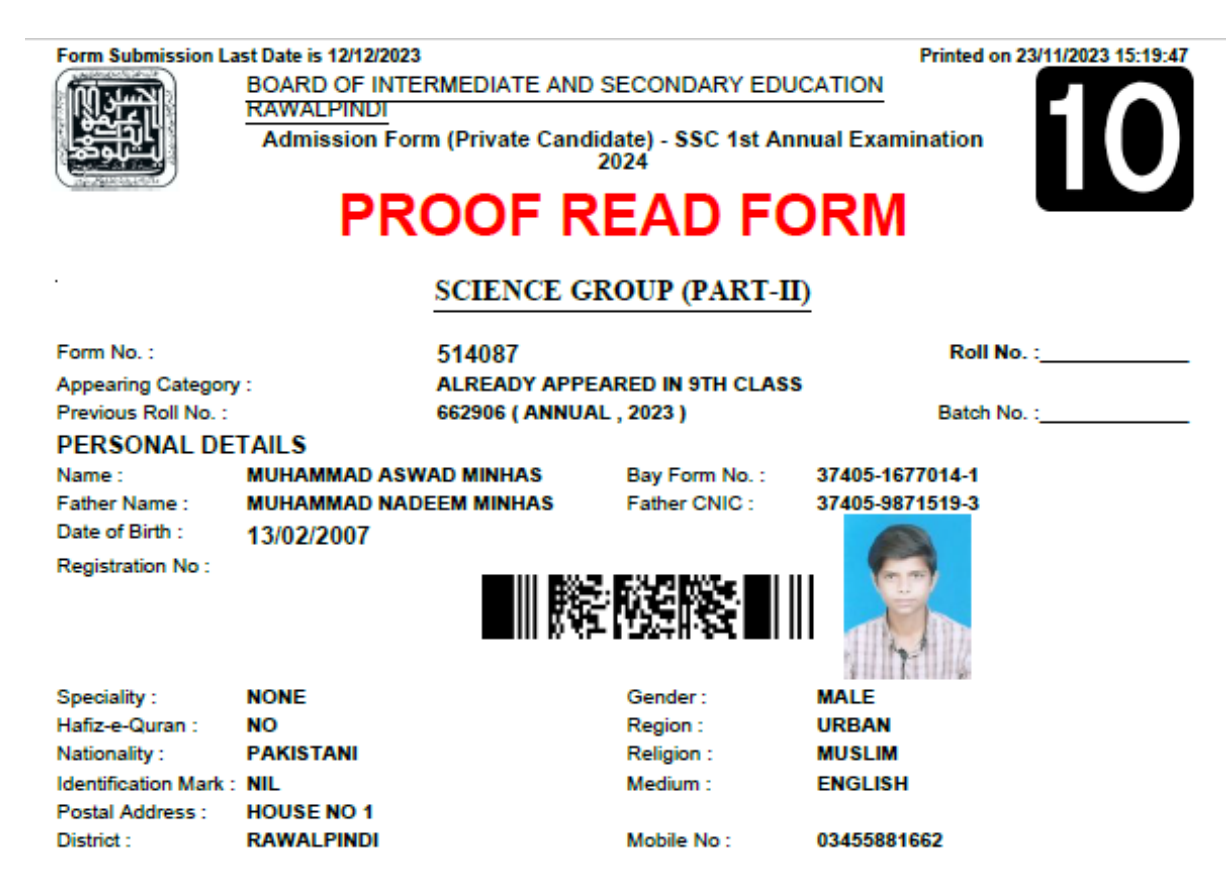

#### **EXAMINATION INFORMATION**

#### Proposed Exam Centre : GOVT. HIGH SCHOOL GHARIBABAD RAWALPINDI (108710) **SUBJECTS**

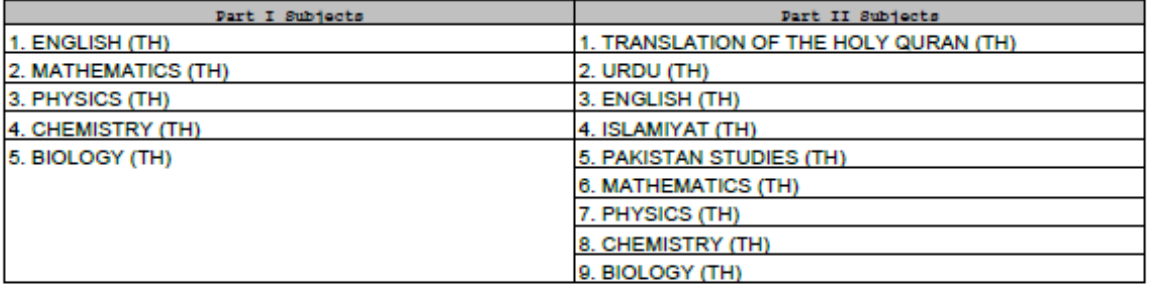

# **PROOF READ FORM**

### **STEP-4**

Candidate will visit any of the listed institute for e-attestation of his online admission form alongwith hardcopy of this institute list, paid challan and proofread form.

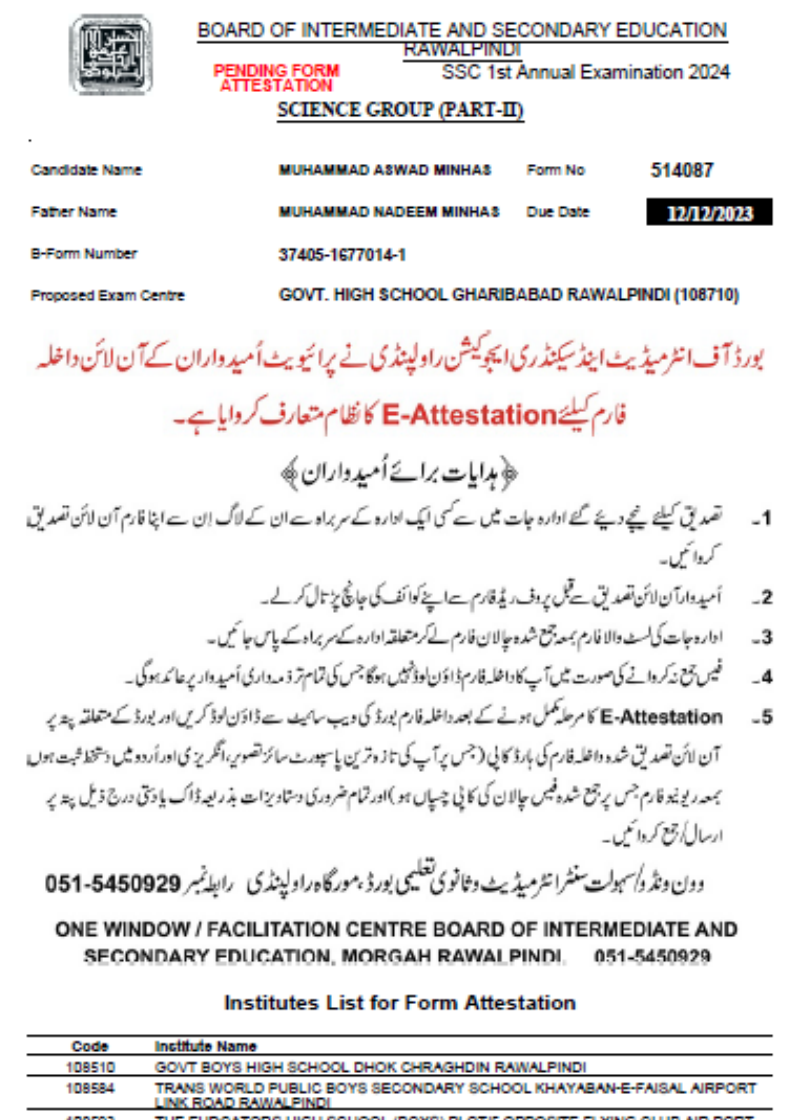

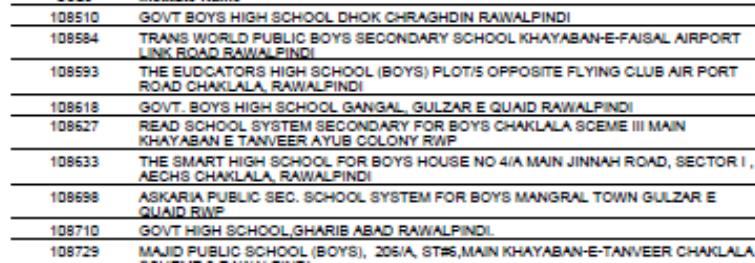

**Stepwise Instructions for e-Attestation**

# **STEP-5**

Respected Head of Institutions login to their Regular online admission portal by providing their username and password.

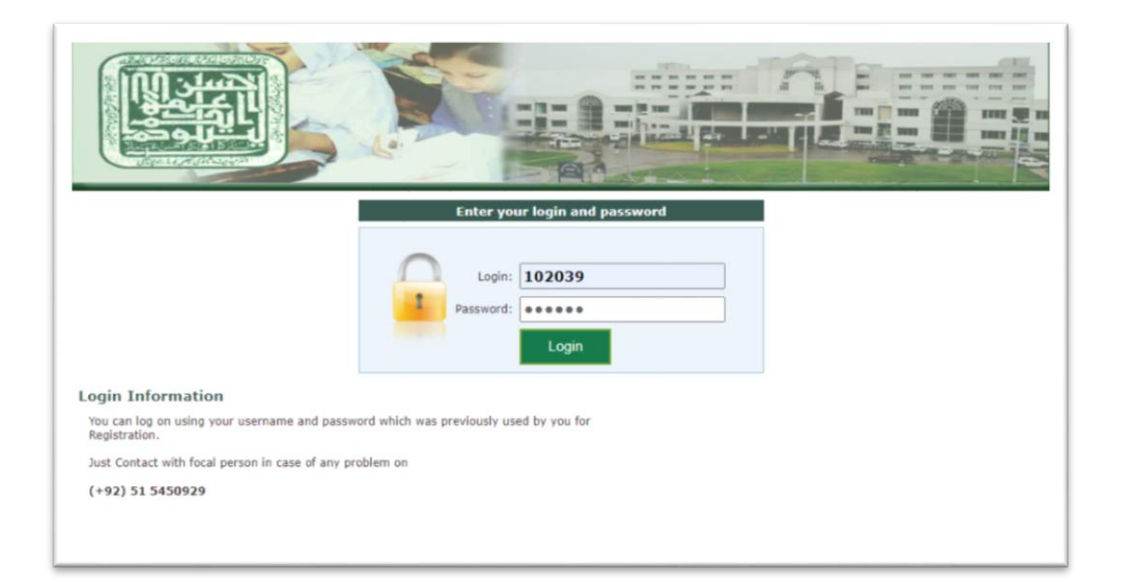

# **STEP-6**

After successful login to their portal press "PRIVATE FORM ATTESTATION".

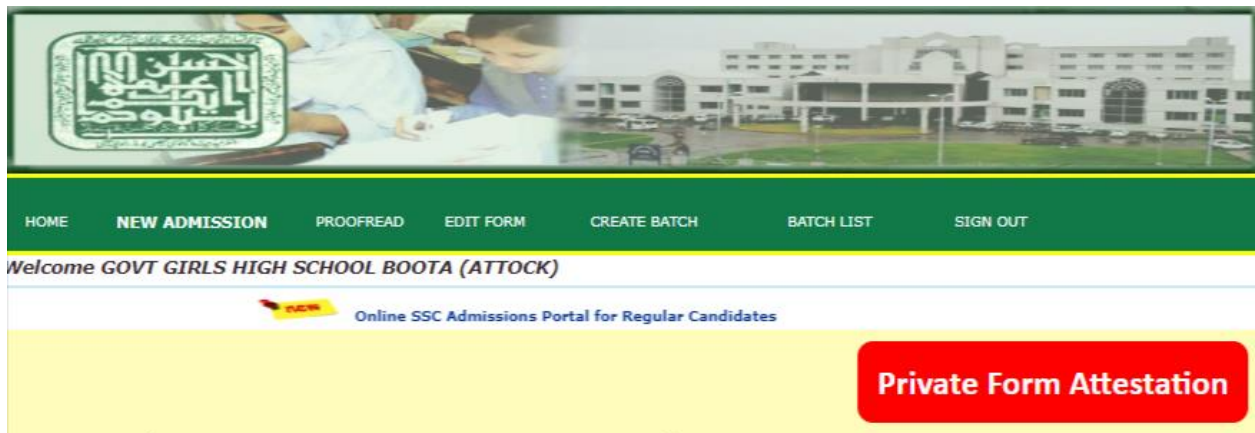

SSC Admission SSC First Annual Examination, 2024

### **Instructions for e-Attestation of Online Admission Form of Private Candidates**

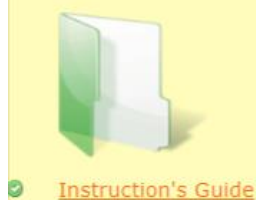

**Stepwise Instructions for e-Attestation**

# **STEP-7**

Head of Institution visit the link of Private Form Attestation and enter Candidate's B-Form No. for e-attestation.

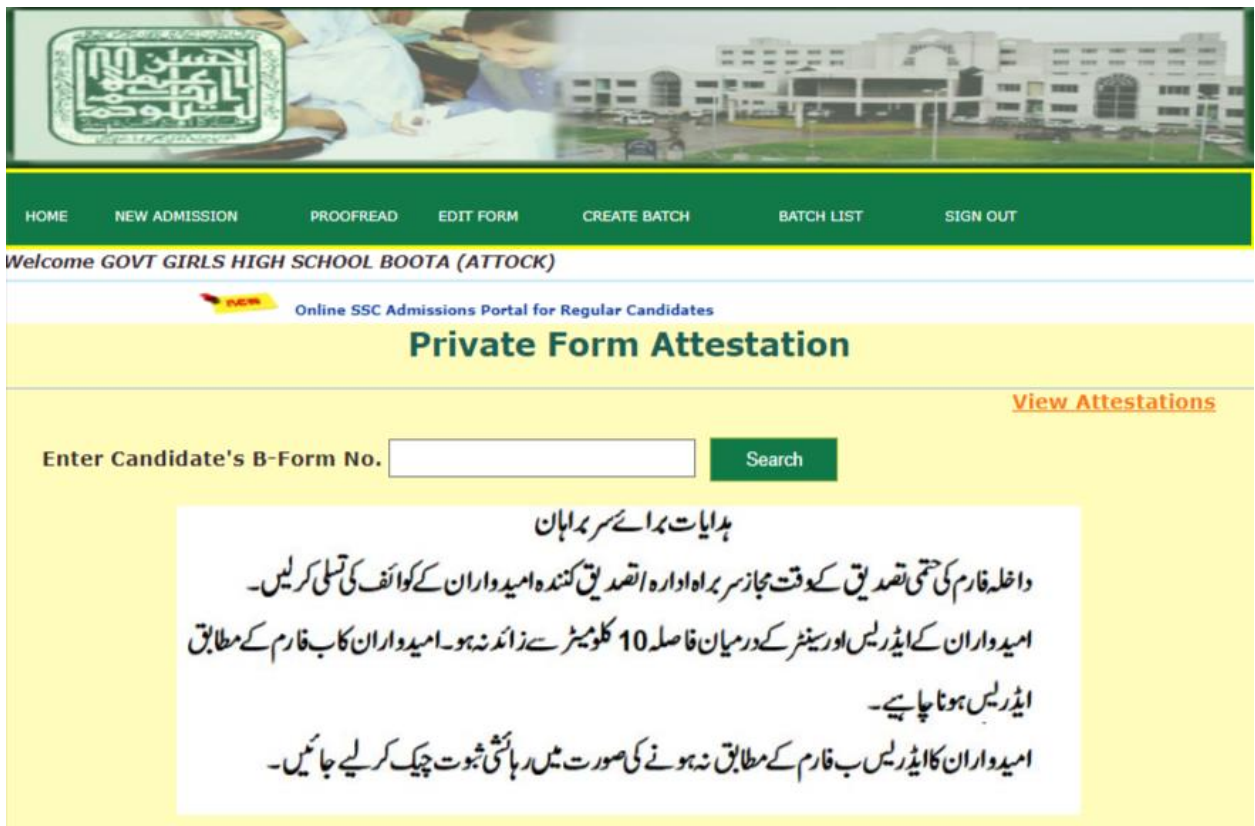

## **STEP-8**

The online admission form of candidate will be displayed on screen.

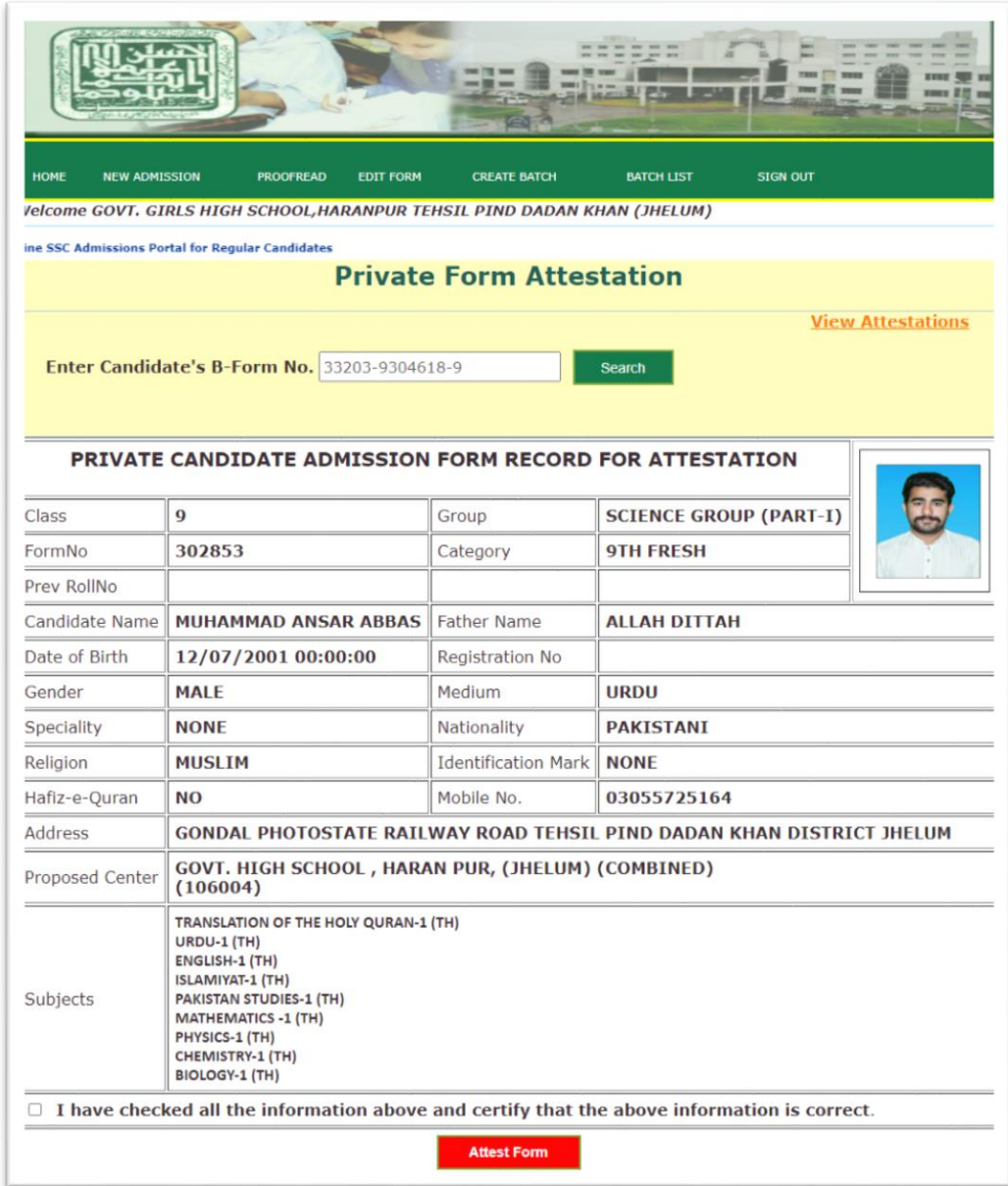

### **STEP-9**

Head of institution after verification of candidate's particulars, picture, address, proposed center within range 10 KM of his address provided on online form check the checkbox and press Attest Form button.

مہدامان<br>داخلہ فارم کی تم تقدیق کے فت مجازسر پراہ ادارہ اتفیدیق کنند ہ امید داران کے کوائف کی تسلی کرلیں۔<br>امید داران کے ایڈرلیں اور بینٹر کے درمیان فا صلہ 10 کلومیٹر سے زائد نہ ہو۔امید داران کا ب فارم کے مطابق<br>ایڈرلیں ہونا

Head of institution can view his verified private admission forms list by visiting link "View Attestation".

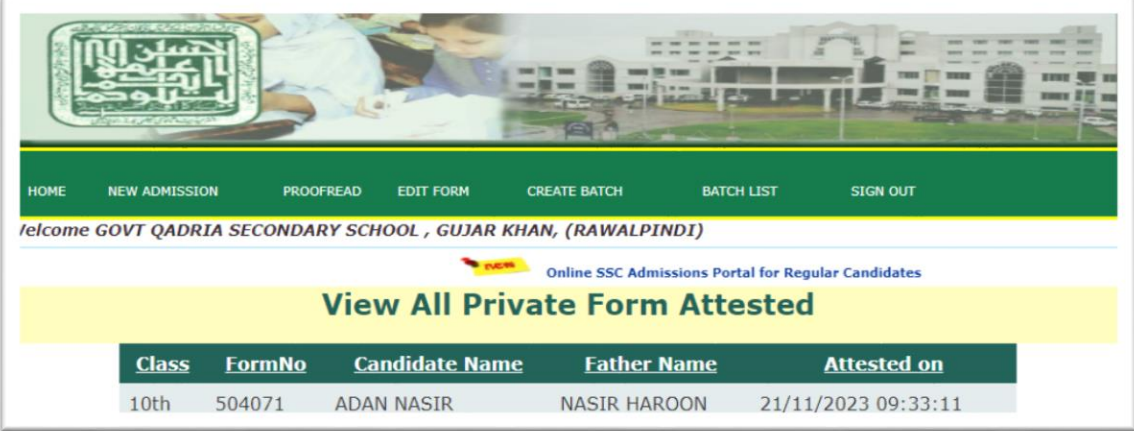

# **STEP-10**

After successful e-attestation private candidate will visit board website for downloading his admission form by providing B-Form and Date of Birth.

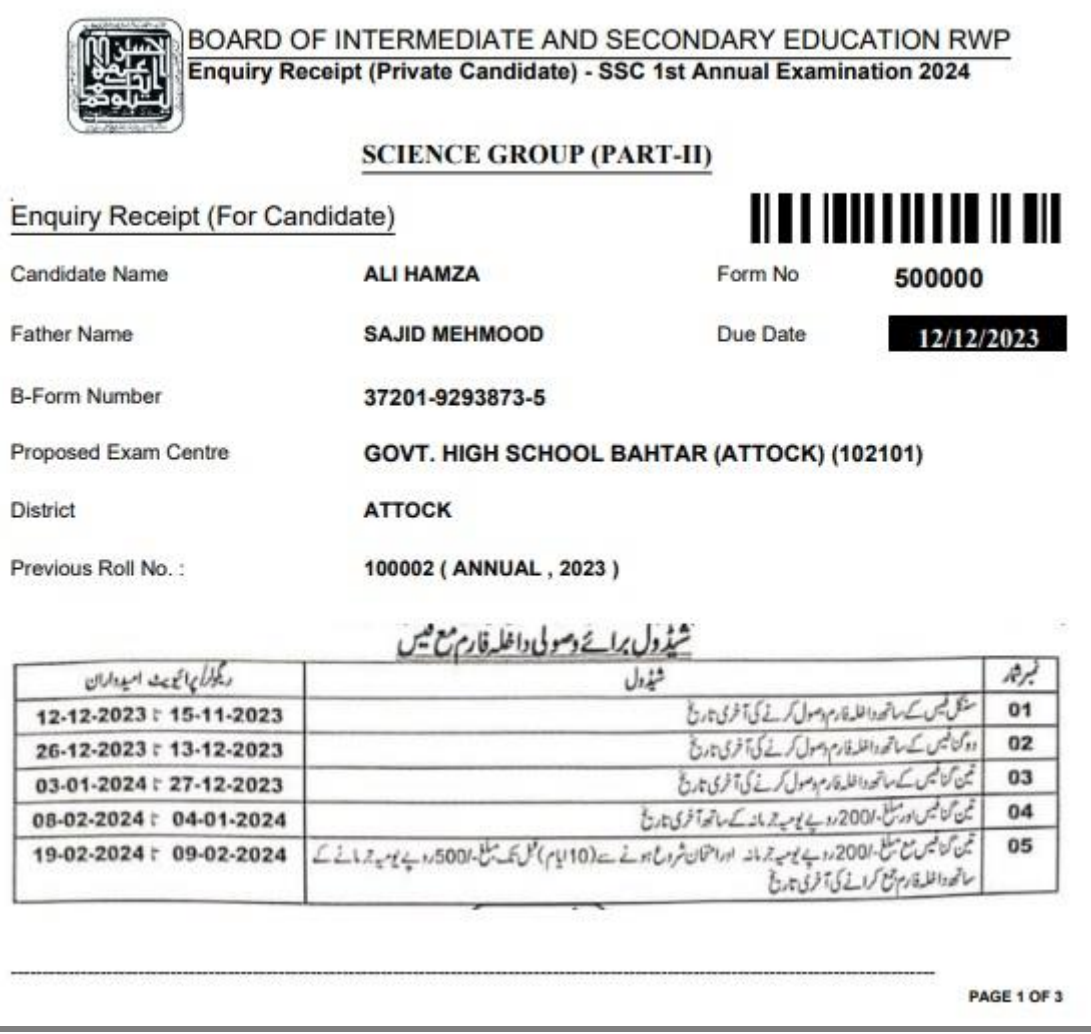

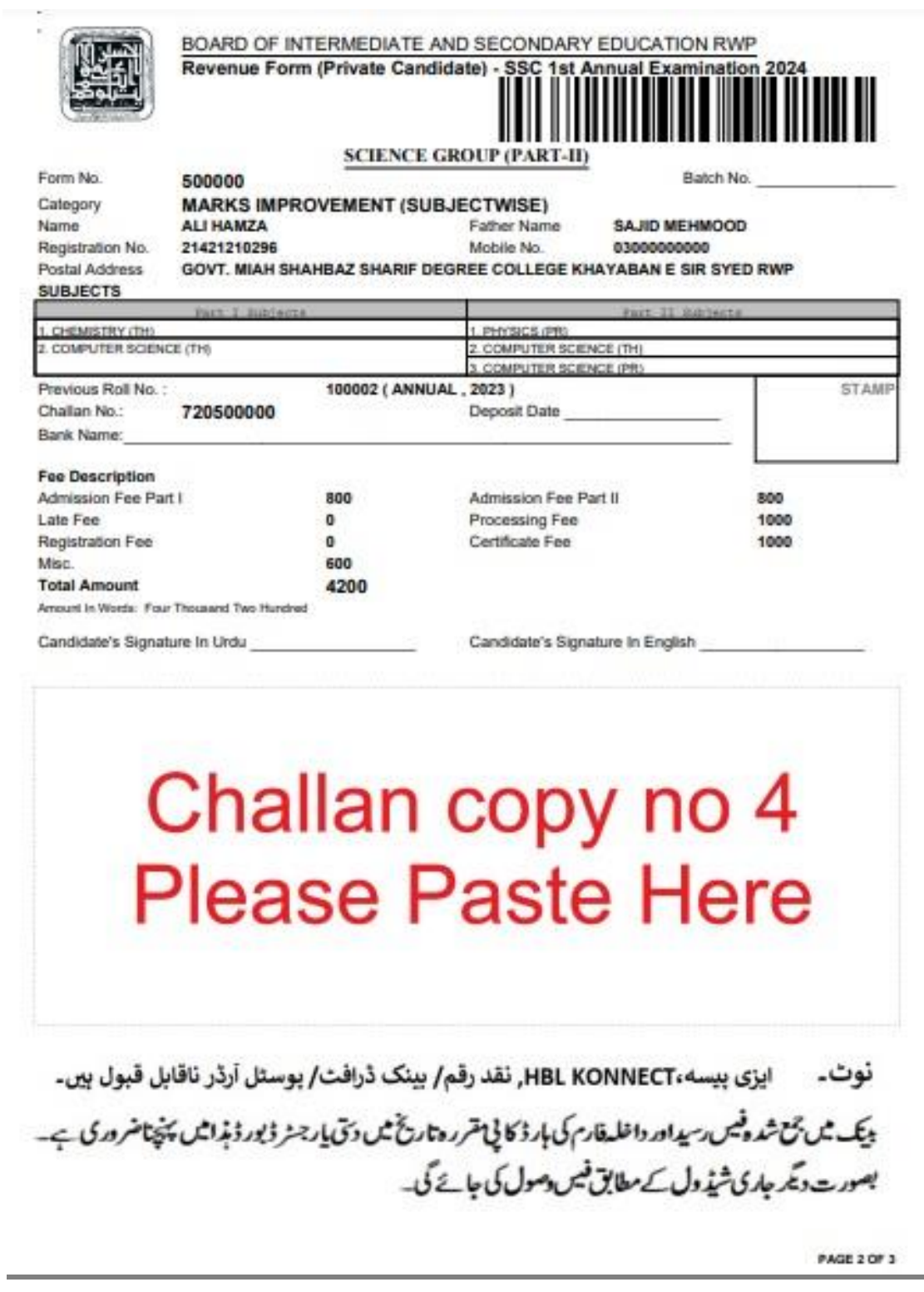

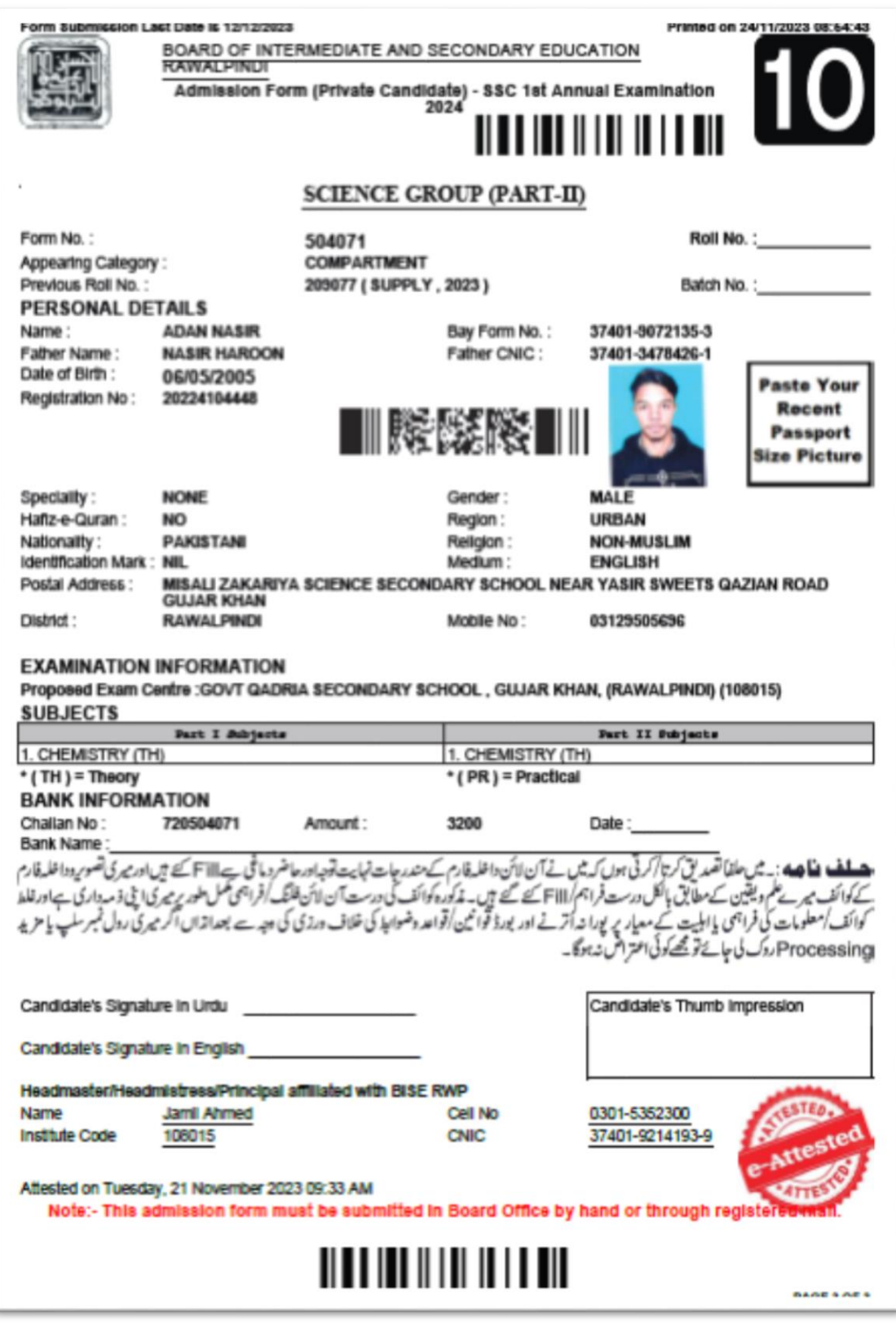

# **STEP-11**

The candidate will submit his online e-attested admission form, revenue form alongwith paid challan board copy and other relevant documents (if required) on the address of board office.

## Address: **Facilitation Center, Board of Intermediate and Secondary Education (Morgah) Rawalpindi**